# **Zoom Guide for Facilitators Using Whiteboard Options**

Use this guide to learn to share digital or physical writing (or drawing) surfaces in Zoom meetings. We recommend practicing these options below prior to utilizing them *live*.

- 1. Use the Zoom Whiteboard on a laptop or desktop computer
	- **Instructions:**

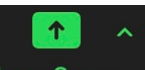

- o Click **Share Screen** then select the **Whiteboard** tool, then click the blue **Share** button.
- o Use Zoom's annotation tools to write on the whiteboard.
- o Click the **New screen** button  $\begin{bmatrix} 1 & 0 \\ 0 & 1 \end{bmatrix}$  on the lower-right part of the whiteboard to add a screen.
- o **Note:** Instead of sharing the Zoom Whiteboard, you can also share a blank PowerPoint slide, or share another app that includes writing and annotation tools.
- **Pros:** Whenever you share your screen, you can annotate and allow participants to annotate.
- **Cons:** It can be hard to write with a mouse or trackpad. If possible, use a graphics tablet, stylus, or touchscreen device (see options 2 and 4).

## 2. Share the screen of your touchscreen device

### • **Instructions:**

o You can connect a touchscreen device like a tablet or mobile phone to your computer, then share its screen. Here's how:

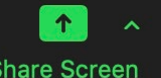

o In Zoom, click **Share Screen** then select the device from the options you see.

**Note:** To share from a document camera, click **Advanced** on top, then click **Content from 2nd Camera**.

- o Click the blue **Share** button, then follow the connection instructions.
- o Use Zoom's annotation tools to write on your device's Zoom Whiteboard, or use your device's annotation apps and tools.
- **Pros:** If you share your device's screen, you can use your computer to manage other aspects of the Zoom meeting.
- **Cons**: It can be difficult to write on a touchscreen device if you don't have a stylus, especially if your device has a small screen.

### **ZOOM Guides by UCSF's School of Medicine, Technology Enhanced Education**

### 3. Point your device's (or computer's) camera at a physical writing surface

- **Instructions:** 
	- o Instead of sharing your screen in Zoom, you can point an internal or external Webcam/camera at a surface (e.g., notepad, poster board, whiteboard, or blackboard). Here's how:
	- o If your camera is external, connect it to your device.
	- o Make sure your surface is well-lit so it's easy to see.
	- o Point the camera at your surface. A flexible tripod or other type of camera mount can help you get a good angle.

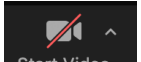

- o Click **Start Video**
- **Pros:** It's usually easier to write on a physical surface, especially if you don't have a stylus, graphics tablet, or touchscreen device.
- **Cons**: You and your participants can't annotate videos. Also, if you want participants to see you, you'll need to change the camera angle or connect a second device (see options 2 and 4) with a camera pointed at you.
- 4. Join your meeting using a device (or second computer) and use one of the options above
	- **Instructions:** 
		- $\circ$  You can run your Zoom meeting on a laptop or desktop computer using your UCSF login information and join the meeting a second time from another device that has the Zoom app installed.
		- $\circ$  No need to login on the second device, simply "Join Meeting". The meeting ID and password can be found in the meeting invitation or in your meeting settings page. During a meeting, you can get the meeting ID and password by clicking the **Invite**  button on the bottom of the **Participants** window.

**Note:** If preferred, you can go to<https://zoom.us/> and use a non-UCSF email address to sign up for a free Zoom account to use as the login on your second device.

- **Pros:** You can use your second device for various functions in the Zoom meeting. For example, you could use it to share your screen (see options 1 and 2), or to point it at a physical writing surface (see option 3), or it can provide the video of your face while using options 1, 2, or 3 on the first device.
- **Cons**: You might need to grant yourself sharing permissions or the co-host role on your second device. Use mute to prevent audio feedback between the two devices and practice using your second device before utilizing it *live*.